【Web 講義全般】

- Q1 Web 講義の受講対象者は誰ですか?
- A1 全国の地方自治体職員が対象です。

#### Q2 都民など一般の人は受講できないのですか?

A2 全国地方自治体職員の方を対象としておりますので、お申込みは受け付けて おりません。自治体職員の方が個人で購入を希望される場合につきましては、直 接お電話でご相談ください(Tel:03-3228-7998)。

#### Q3 Web 講義の申込み方法を教えてください。

A3 (公財)東京税務協会Webサイトのトップページに掲載されているバナーをク リックしてください。次に、「お申込みはこちら」をクリックすると申込フォ ームがございますので、必要事項をご入力のうえ、お申込みください。 ※ページ URL: https://www.zeikyo.or.jp/r6\_on-demand-classes\_sales/

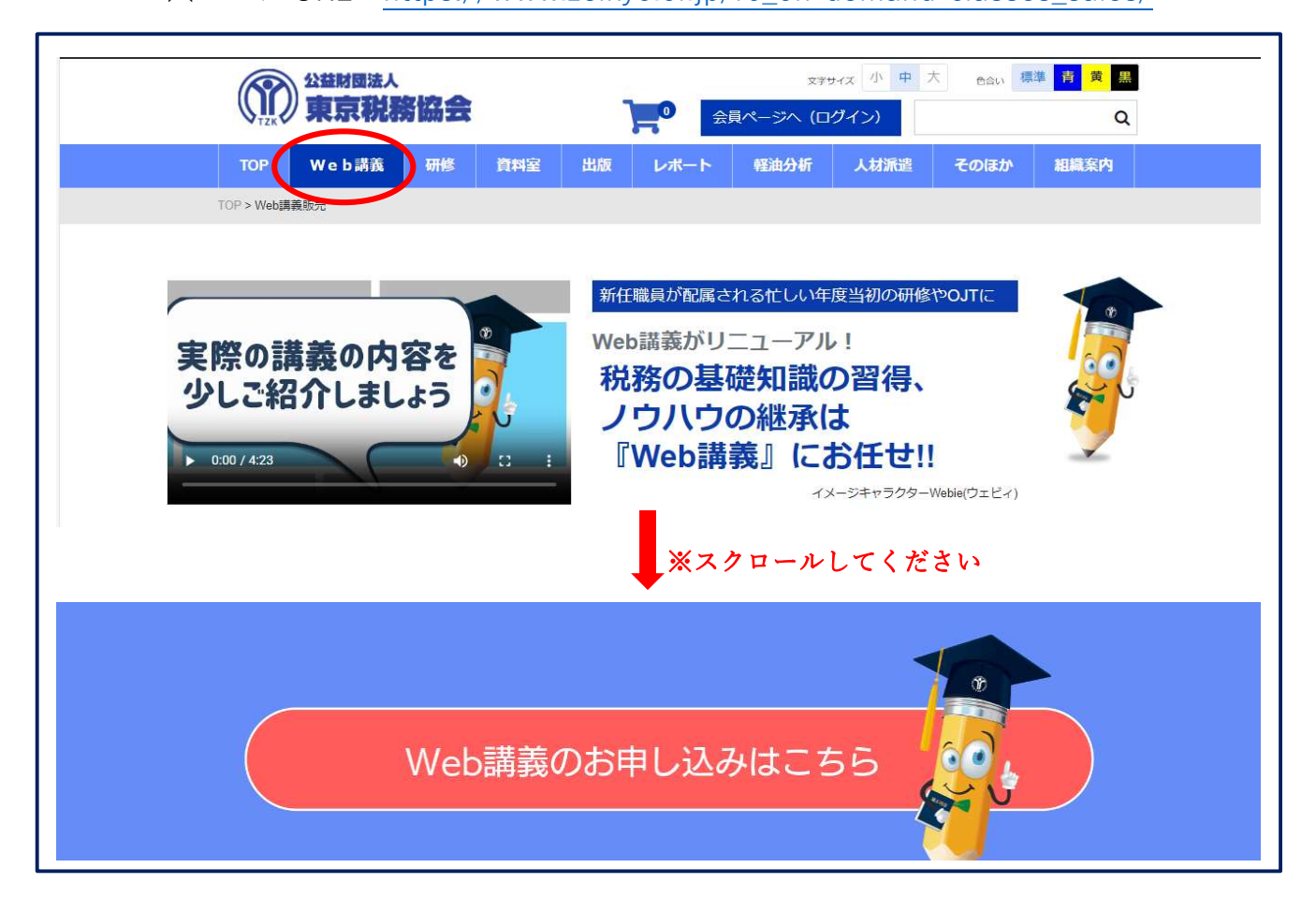

# Q4 申し込みフォームの入力方法について教えてください。

A4 次の説明を参考にしてください。

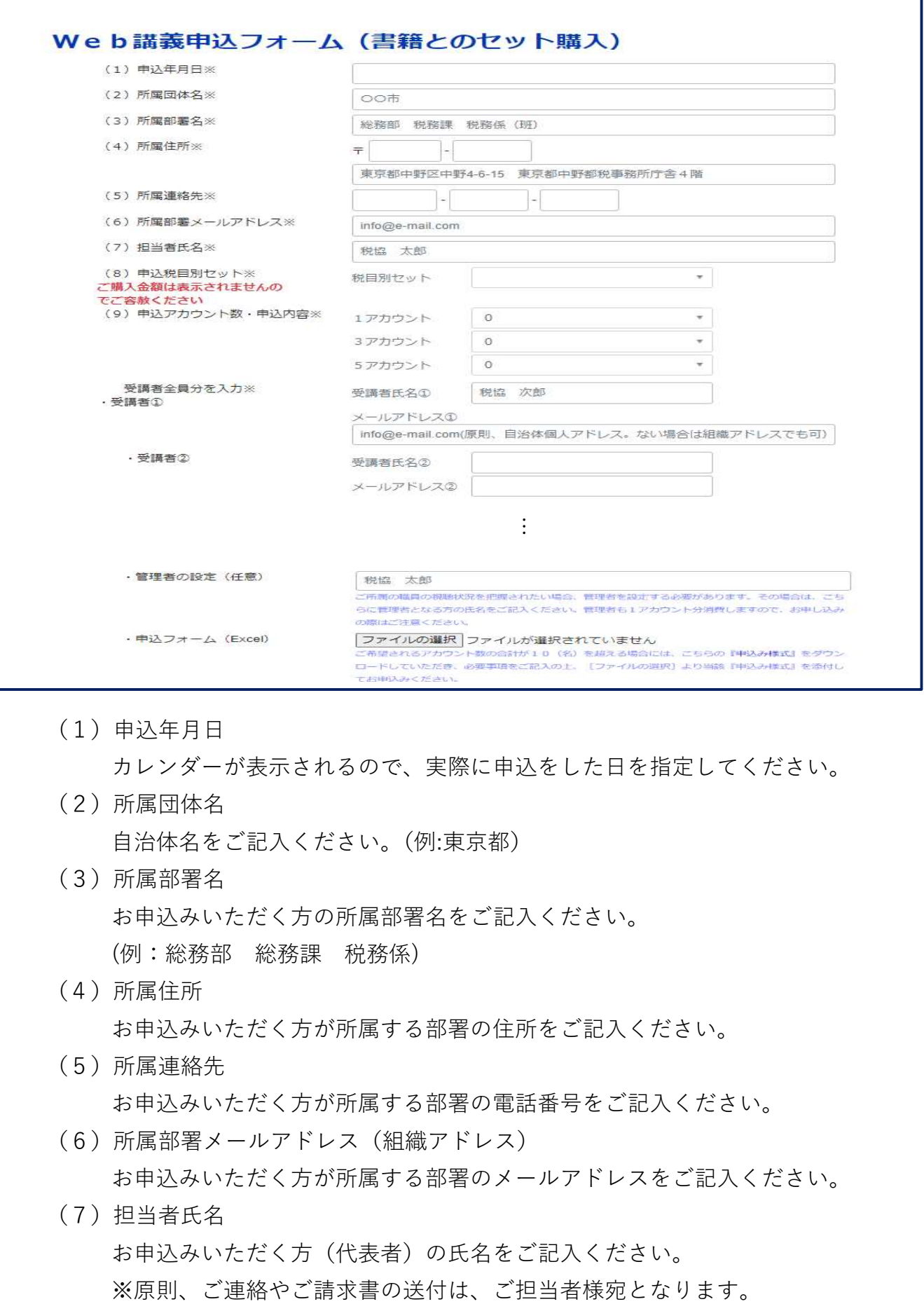

(1)申込年月日

カレンダーが表示されるので、実際に申込をした日を指定してください。

(2)所属団体名

自治体名をご記入ください。(例:東京都)

- (3)所属部署名 お申込みいただく方の所属部署名をご記入ください。 (例:総務部 総務課 税務係)
- (4)所属住所

お申込みいただく方が所属する部署の住所をご記入ください。

(5)所属連絡先

お申込みいただく方が所属する部署の電話番号をご記入ください。

- (6)所属部署メールアドレス(組織アドレス) お申込みいただく方が所属する部署のメールアドレスをご記入ください。
- (7)担当者氏名 お申込みいただく方(代表者)の氏名をご記入ください。
- (8)申込税目セット ご希望の税目セットをドロップダウンリストから選択してください。
- (9)申込アカウント数・申込内容 Web講義のアカウントは、7ページ Q7・A7 のとおり販売いたします。必 要なアカウント数をドロップダウンリストから選択してください。組合せて お申込みいただけます。 ※注1:ご購入金額については、自動計算されませんのでご了承ください。 ※注2:未登録のアカウントがある場合についての返金は致しません。 ★10アカウントを超えるお申込みをする場合、以下の手順によりお申込み

ください。

- ア 「申込フォーム(Excel)」欄から『申込み様式』をダウンロード
- イ 『申込み様式』に希望アカウント数を含め必要事項を記入しデスクトップ 等に保存
- ウ 『ファイル選択』をクリックして当該様式を選択

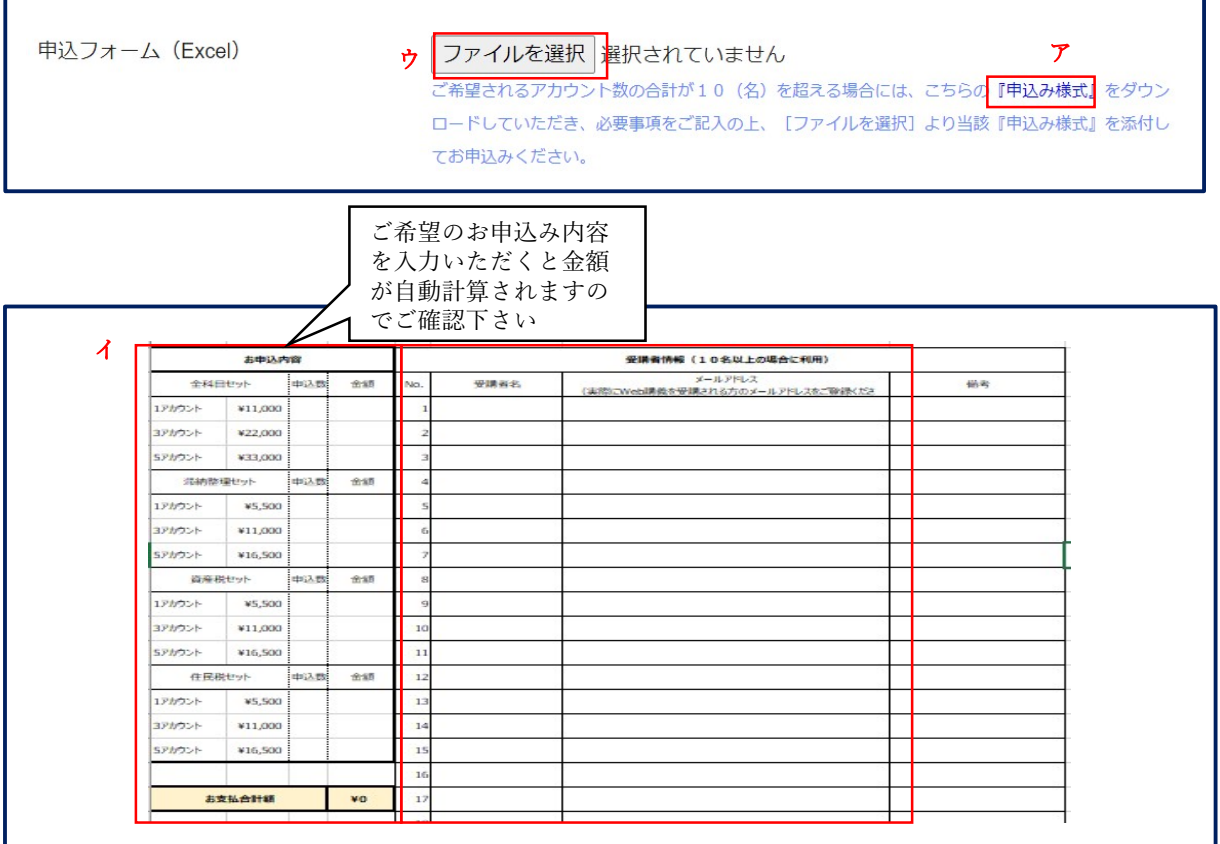

〇受講者

 Web講義を受講される方の氏名及びメールアドレスを、全員分ご入力くだ さい。

※メールアドレスは、原則として、受講される方の所属する自治体の個人ア

ドレスを記入してください。個人アドレスがない場合は、組織アドレスで もお申込みいただけます。なお、Gmail や Yahoo 等の個人のアドレスでは お申込みいただけません。ご記入いただいたメールアドレスに「初回登録 案内」メールをお送りします。

- ※受講される方が10名を超える場合は、前ページの★ア~ウの方法(申込 フォーム(Excel)を添付する方法)によりお申込みください。(この場合、 Web サイト上の受講者①~⑩に記入する必要はありません。)
- ※申込フォーム(Excel)は、申込むアカウント数が10を超える場合(受講者 が10名以上の場合)のみ、ご使用ください。
- 〇管理者の設定(任意)

 受講者の受講状況を管理することができます。その場合、管理者を設定する 必要がありますのでその方の氏名、メールアドレスをご入力ください。管理者 も 1 アカウント必要となりますのでご注意ください。

※管理者の方もご受講できます。

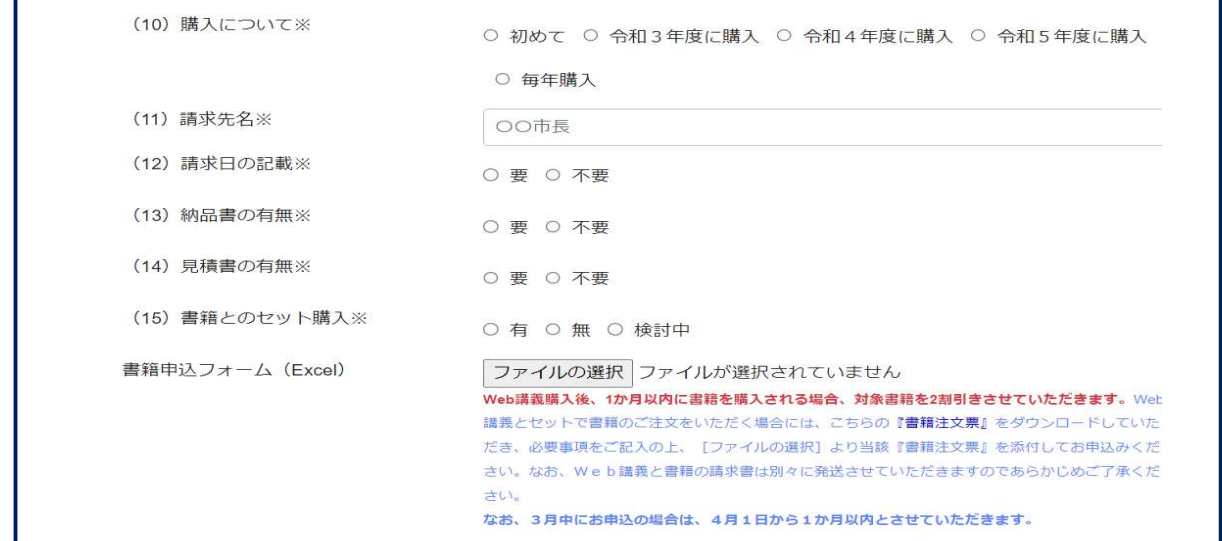

(10)購入について

「Web講義」の購入歴についてお答えください。

(11)請求先名 ※見積書、納品書にも対応 請求書に記載する宛名をご記入ください。 (例:東京市長 税協 太郎)

- (12)請求日の記載 ※見積書、納品書にも対応 請求書に、請求書発行年月日を記載する場合は『要』、記載を希望しない (空欄にする)場合は『不要』にチェックを付けてください。
- (13)納品書の有無 納品書が必要な場合は『要』、不要な場合は『不要』にチェックを付けてく ださい。
- (14)見積書の有無 見積書が必要な場合は『要』、不要な場合は『不要』にチェックを付けてく ださい。
- (15)書籍とのセット購入 書籍とのセット購入について、該当する項目にチェックを付けてください。 Web 講義お申込みから 1 カ月以内のご注文に限り、特別価格にてご購入いただ けます。ご希望の際は Web サイト上の Web 講義申込フォームから下記の手順 でお申し込みください。なお、1 カ月を過ぎてからのお申込みについては、定 価となりますのでご容赦ください。

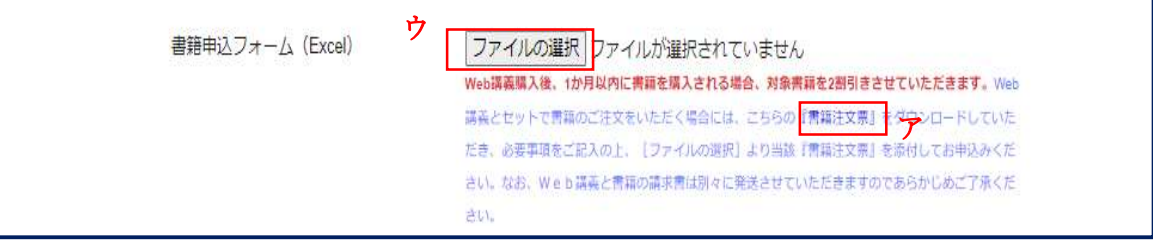

イ

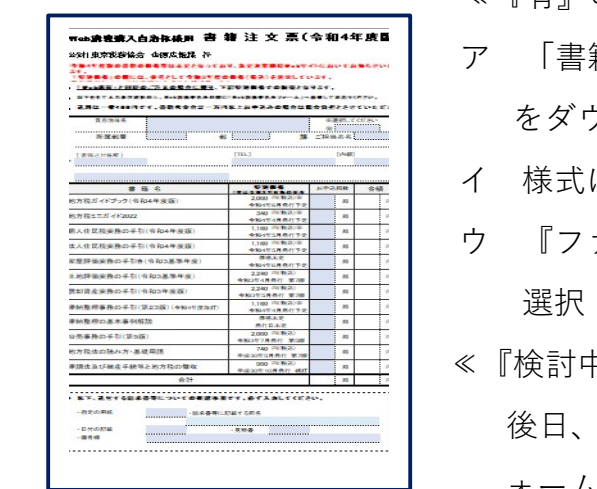

- ≪『有』の場合≫
- ア 「書籍申込フォーム(Excel)」欄の『書籍注文票』 をダウンロード
- イ 様式に必要事項を記入しデスクトップ等に保存
- ウ 『ファイルの選択』をクリックして当該様式を
- ≪『検討中』の場合≫

 後日、webkogi@zeikyo.or.jp あてに「書籍申込フ ォーム」を添付のうえお申込みください。

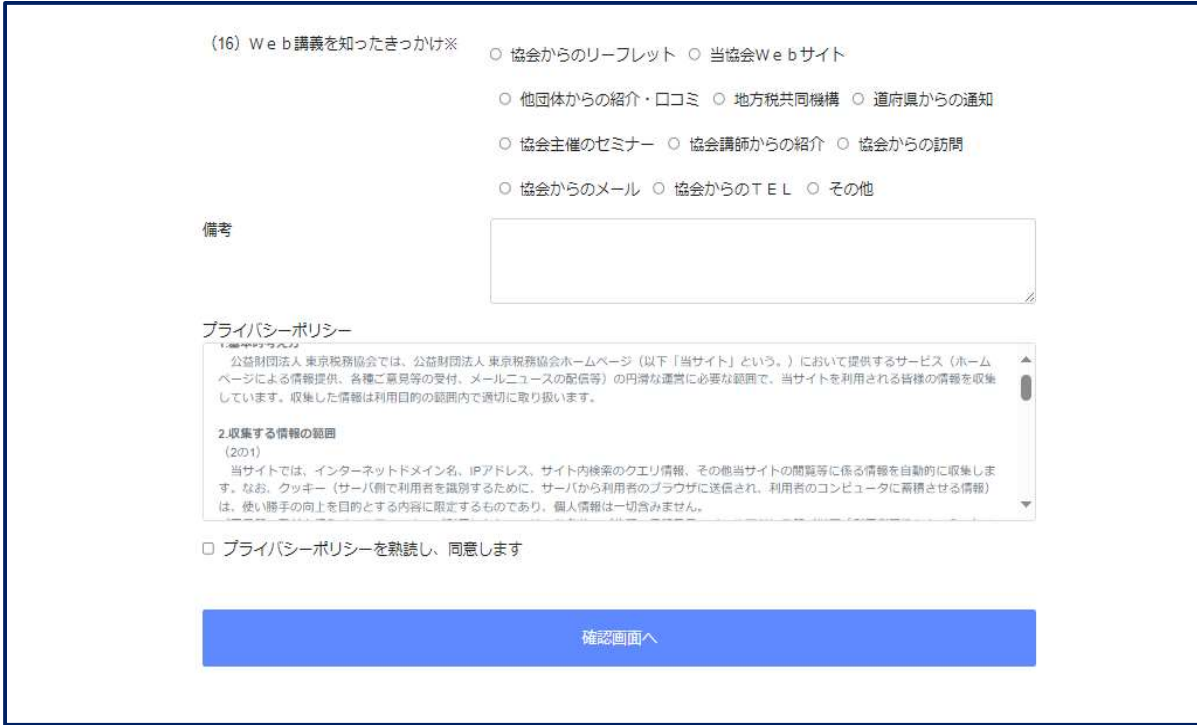

(16)Web講義を知ったきっかけ

当協会のWeb講義を知ったきっかけについてお教えください。

(17)備考

その他ご要望等がございましたら備考欄にご記入ください。

ただし、内容により対応できかねる場合もございます。

- (18)プライバシーポリシー ご確認いただき、同意いただける場合は、チェックボックスにチェック を付けてください。
- (19)確認画面へ

 全ての入力が終わりましたら、「確認画面へ」をクリックしていただき、 次ページでお申込内容をご確認ください。

# Q5 自治体の組織(部署)のアドレスで申し込むことはできますか?

A5 受講される方のメールアドレスは、原則として組織(部署)アドレスでなく、 所属する自治体の個人アドレスを記入してください(Q4.A4(9)参照)。ただし、 個人アドレスがない場合はその限りでありません。備考欄にその旨をご記入くだ さい。なお Gmail や Yahoo 等の個人のアドレスではお申込みいただけません。

# Q6 Web 講義の内容を教えてください。

- A6 全 8 科目です。
	- ・地方税法総則 ・滞納整理 ・個人住民税 ・法人住民税
	- ・固定資産税課税 ・家屋評価 ・土地評価 ・償却資産

# 各科目の講義内容の視聴版を Web サイトに掲載しておりますのでご覧ください。

https://www.zeikyo.or.jp/r6\_on-demand-classes\_sales/

# Q7 Web 講義の価格を教えてください。

A7 詳細は以下のとおりです。

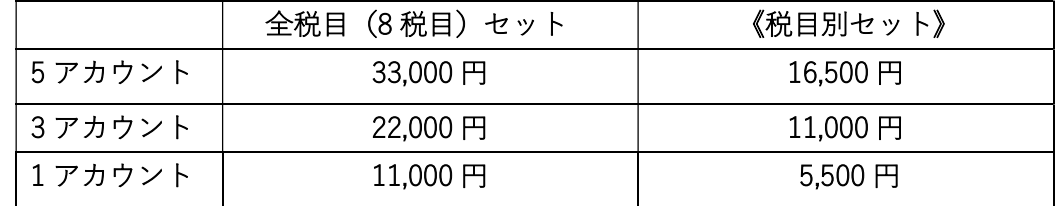

※価格はすべて税込みです。

# ※1 アカウントについては、一般市町村(政令市、中核市、特別区除く)のみ 購入できます。なお、研修機関や滞納整理機構などは対象外になります。

# 《税目別セット》とは

- 〇 滞納整理セット:滞納整理+地方税法総則
- 〇 資産税セット:固定資産税課税+家屋評価+土地評価+償却資産+地方税法総則
- 〇 住民税セット:個人住民税+法人住民税+地方税法総則

## Q8 申込できるアカウントに制限はありますか?

A8 お申込みいただけるアカウントに制限はございません。ご希望のアカウント数を お申込みください。該当のアカウント数がない場合は、組み合わせてお申込いた だけます。

#### Q9 受講者の進捗状況を管理する者を設定することはできますか?

A9 はい、設定できます。ただし、管理者も1アカウント必要となりますので、 お申し込みの際はご注意ください。管理者も受講できます。

#### Q10 管理者はどのようなことが確認できるのですか?

A10 ユーザー別又はコース別の、講義やテストに係る進捗状況を確認することが できます。受講画面から選択し、操作してください。

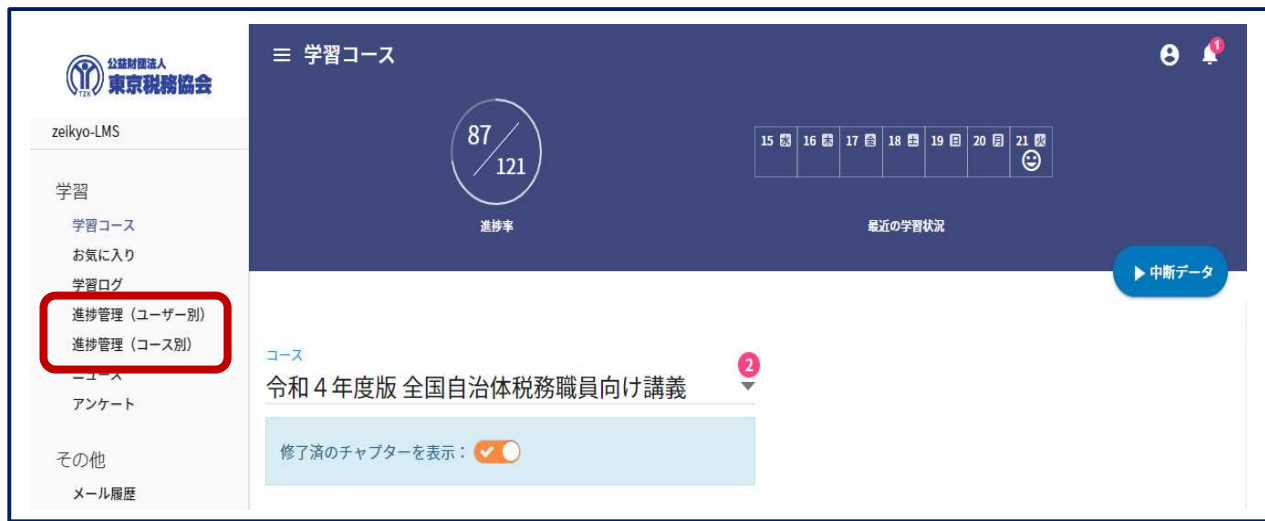

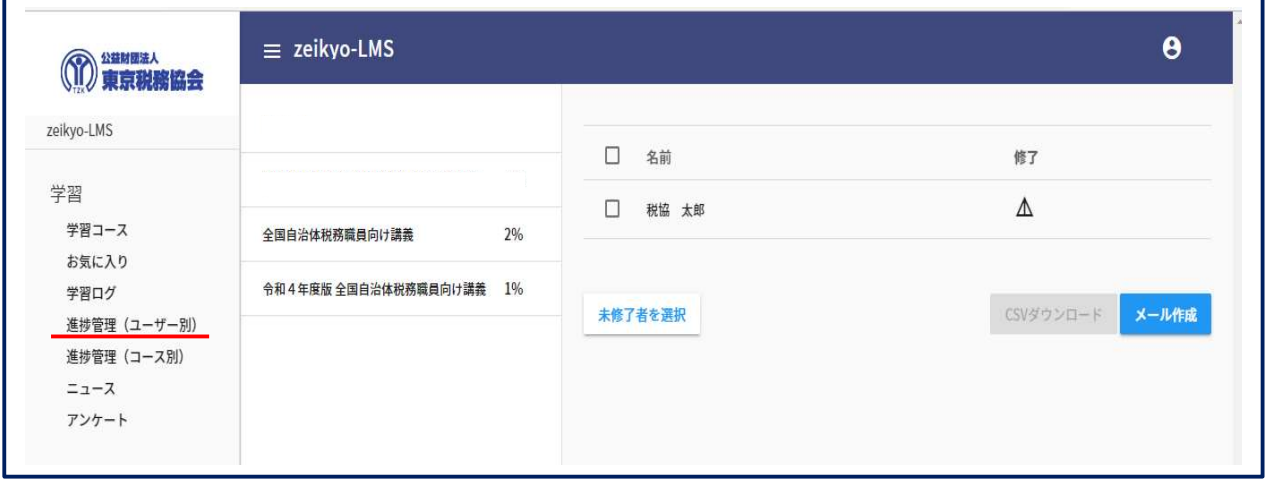

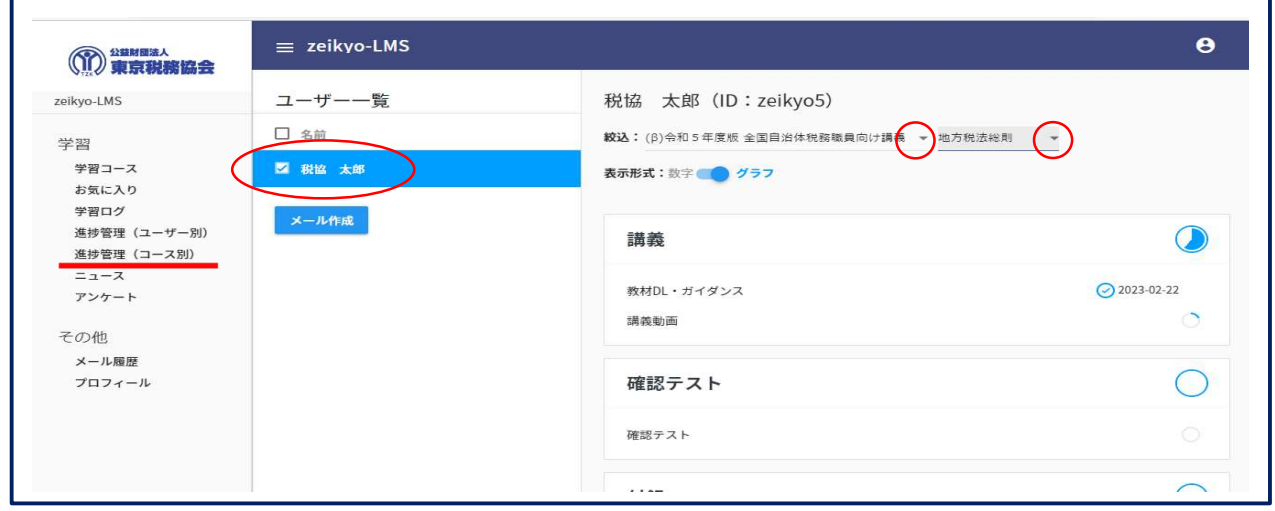

【Web 講義システムの操作方法等について】

- Q11 申込からどれくらいで受講を開始できますか?
- A11 お申込みいただいてから3営業日以内に各受講者様のメールアドレス宛てに、 学習ページの URL、ユーザーマニュアル、ID 及びパスワード等を通知する 「初回登録案内」メールを配信します(年度初めなど、お申込みが多数の場合 は 1 週間程度かかる場合もございますのでご了承ください)。
- Q12 初回ログインにパスワードの変更を求められたのですが…
- A12 初回のログイン画面でパスワードの変更を求められた場合は、任意の 新たなパスワードを設定してください。送られたパスワードをそのまま使用して も構いません。
- Q13 どのように Web 講義を開始すればいいのですか?
- A13 ① ご登録のメールアドレスあてに届いた「初回案内」メールに記載の URL に アクセスし、ID 及びパスワードを入力すると、学習コース画面が表示され ます。学習したい科目を選択して下さい(スクロールしてご覧ください)。
	- ② 選択した科目の講義パネルの中の「ガイダンス」をご一読下さい。 ※「講義動画」をクリックすると、直接講義画面に遷移します。
	- ③ 講義に必要なテキストや資料はダウンロードできます。「教材等ダウンロー ドページ」をクリックすると画面が移行しますので、ファイルを選択しダ ウンロードの上、講義動画と併せてご活用ください。プリントアウトする ことも可能です。
	- ④ 「終了」→「次のチャプターを学習する」をクリックすると講義画面の目 次がご覧いただけます。画面右にある学習メニューから学習したいチャプ ターを選択し学習を開始してください。 ※左側の「学習コース」をクリックし、最初の学習コース画面から選択す ることもできます。
	- ⑤ 各科目、すべての学習が終了しましたら「確認テスト」を受けてください。 合格点は100点となっています。何度でも受験できます。
	- ⑥ 学習コース画面一番上にある三本線をクリックすると画面が全体表示に変 わります。

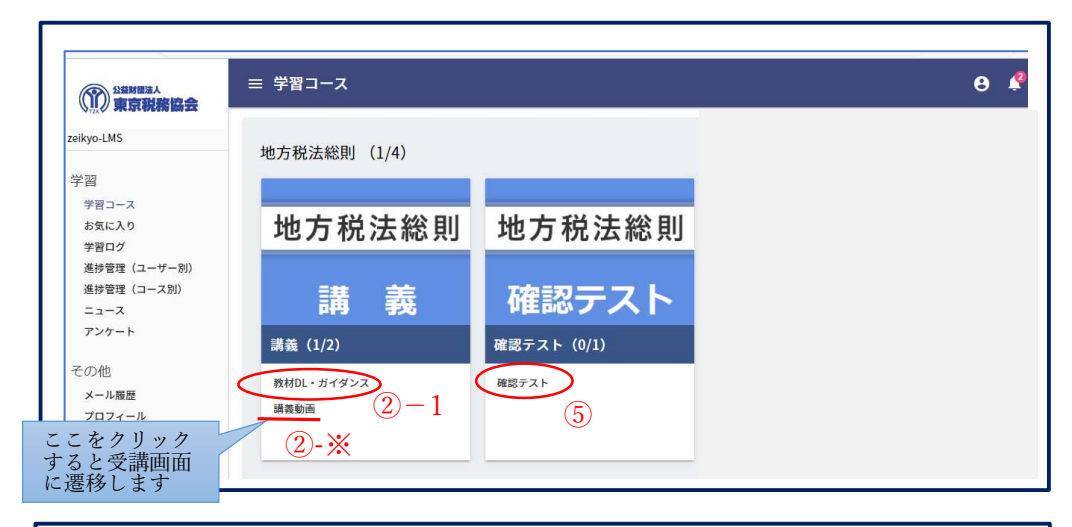

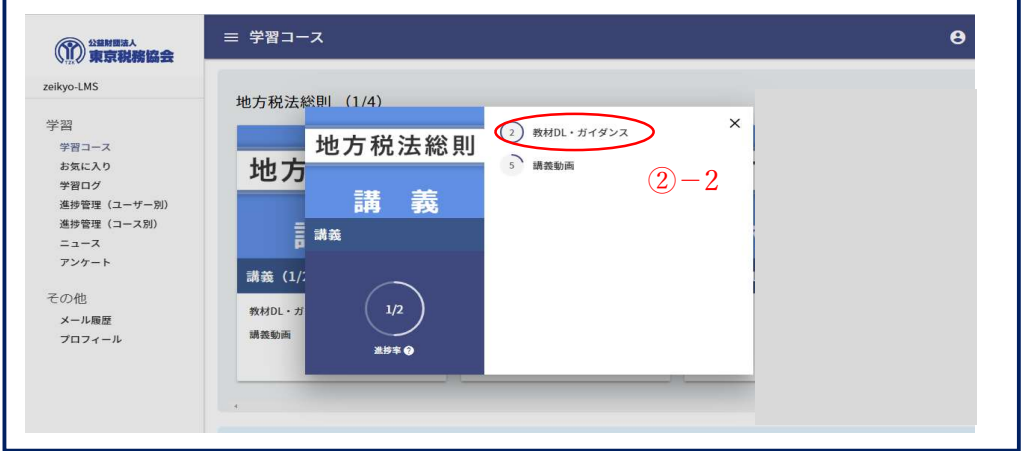

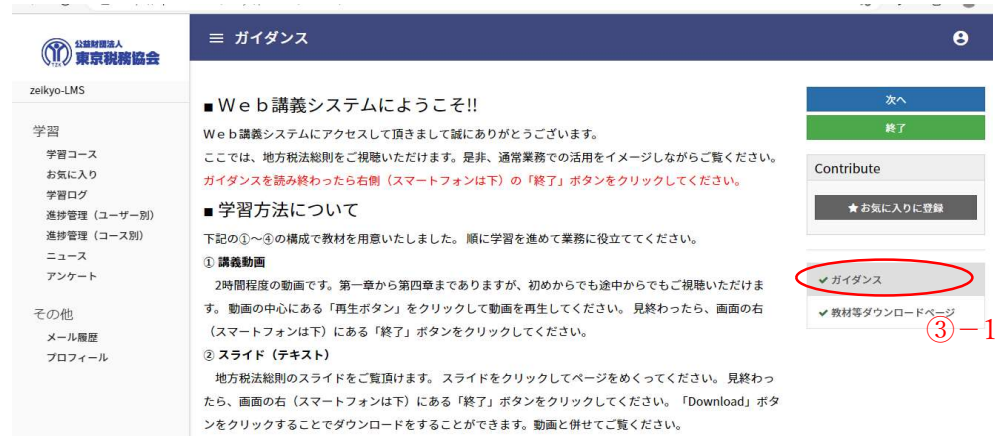

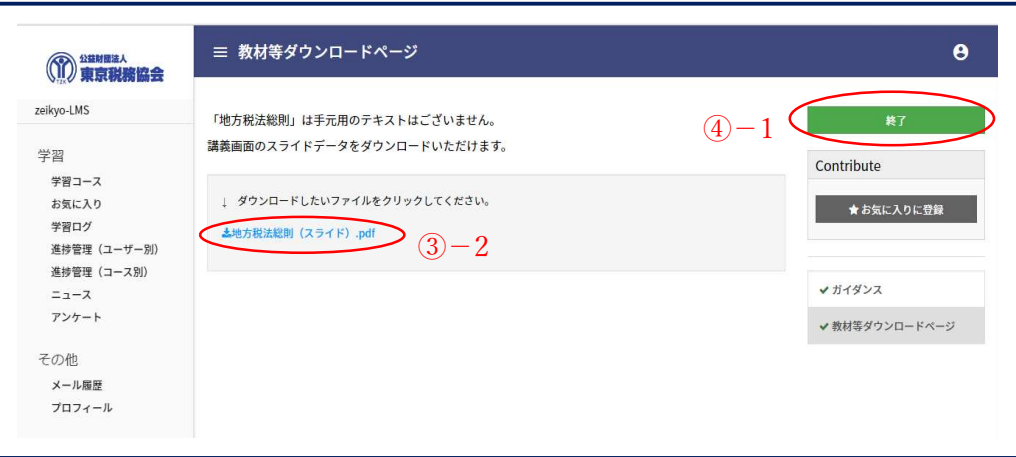

10

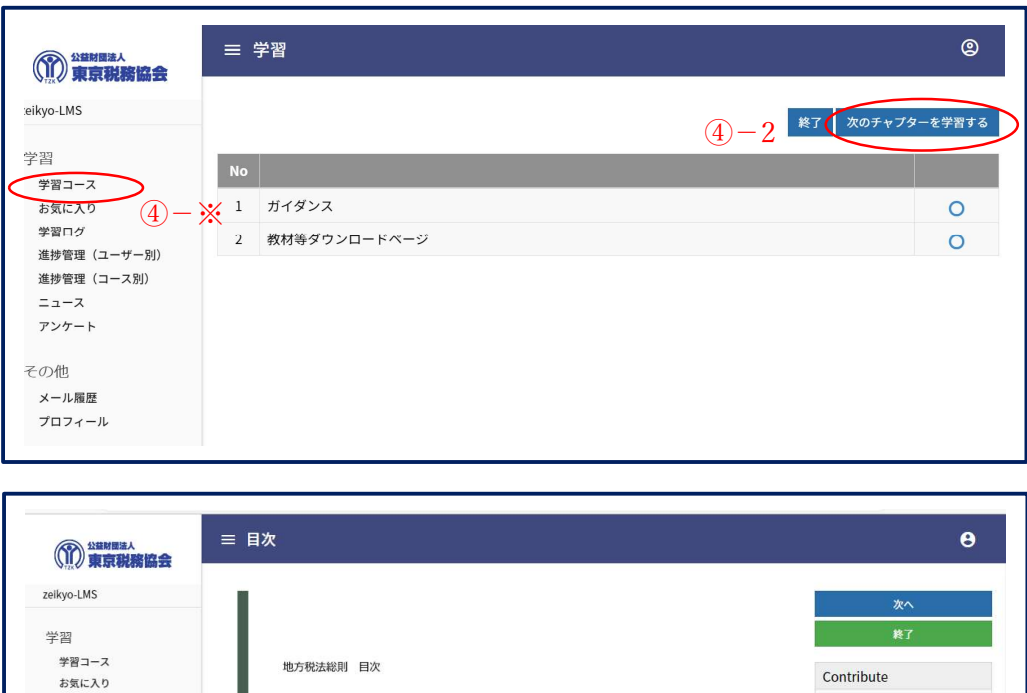

第1章 地方税の基礎<br>身近にある税金、税金の区分、税金の役割、地方税の特別な原則

第3章 課税事務のあらまし<br>- 納税義務の成立と確定、課税要件、税額の確定と履行の請求の方法、納税義務の消滅

第4章 徴収事務のあらまし<br>収納された徴収金と納付書の流れ、滞納整理事務、納税義務の拡張、徴収権の消滅時効、<br>書類の送達

第2章 税務事務の基礎<br>地方税の賦課徴収の根拠法、地方税法

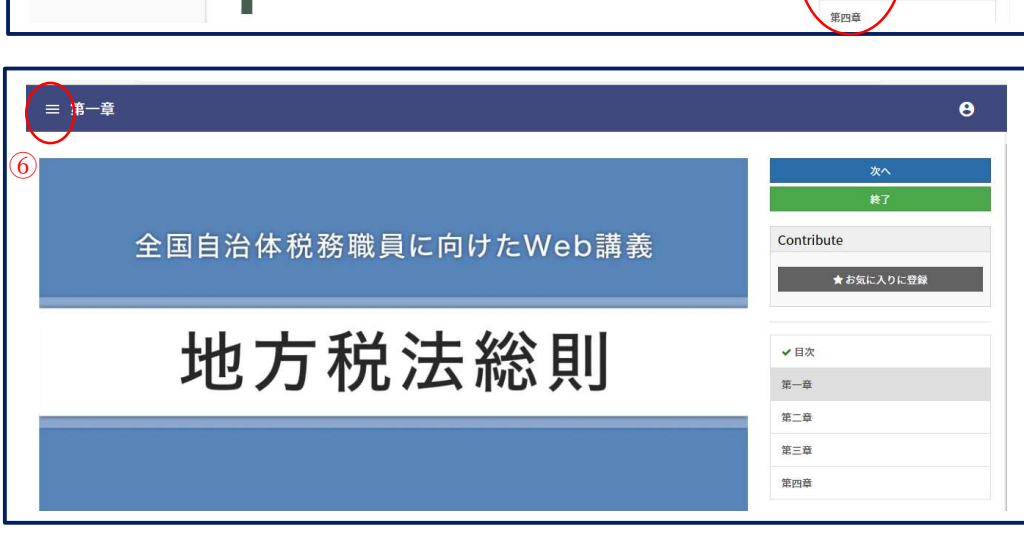

Q14 講義を途中で中断することはできますか?また、中断したところから講義を 再開することはできますか?

A14 はい。途中で中断することができます。また、途中から再開することもできま

す。

学習ログ

 $= -7$ 

アンケート

プロフィール

その他 メール展開

- ニ<br>進捗管理(ユーザー別) 進捗管理 (コース別)

 動画の中断したい場所で「停止ボタン」を押していただくと、途中で動画を 中断することができます。もし、ログアウトしても、再度ログインした後、 中断した場所から「再生ボタン」を押すことによって、動画を再開することが できます。

 $\left( \mathbb{A}\right)$ 

★お気に入りに登録

✔日次 -<br>第一章

第二章

第三章

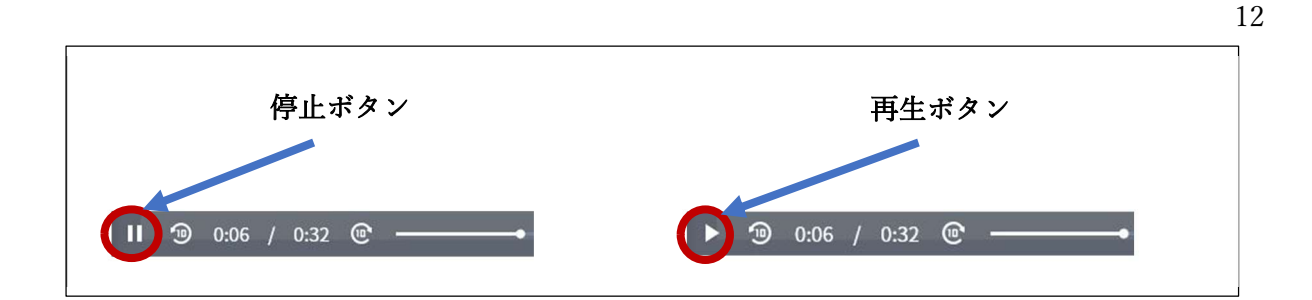

- Q15 講義内容やテキストはダウンロードできますか?
- A15 講義動画はダウンロードできません。一方、テキストはダウンロードしてご利 用いただけます。(Q13 A13③)
- Q16 最初に設定したプロフィールを変更することはできますか?
- A16 左メニューのその他「プロフィール」から、パスワードのみ変更することがで きます。

【Web 講義の内容について】

- Q17 Web 講義の内容について質問することはできますか?
- A17 はい。ご質問がある際は、下記までお電話ください(ご質問の方法についてご 案内いたします)。Web 講義の講義内容やテキスト等の資料についてのご質問の みとさせていただきますのでご了承ください。

Tel:03-3228-7998(企画広報課直通)

- Q18 学習状況が知りたい。
- A18 左メニューの「学習ログ」から、学習ログを確認することができます。学習ロ グ画面の「絞込」で学習状況を確認したい科目をクリックしていただくと、進 捗状況が分かります。

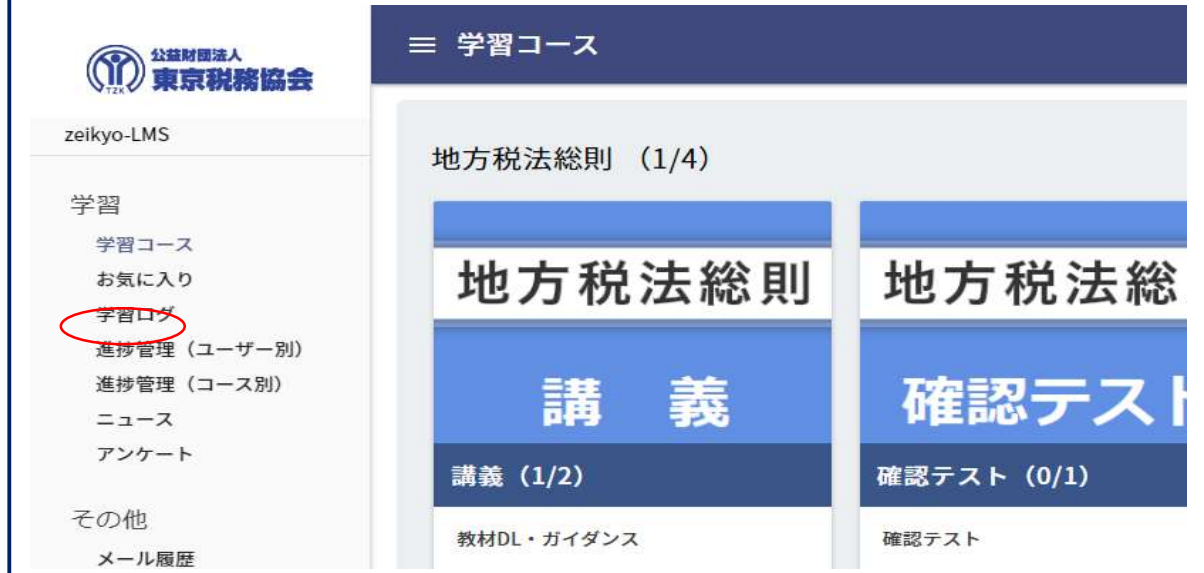

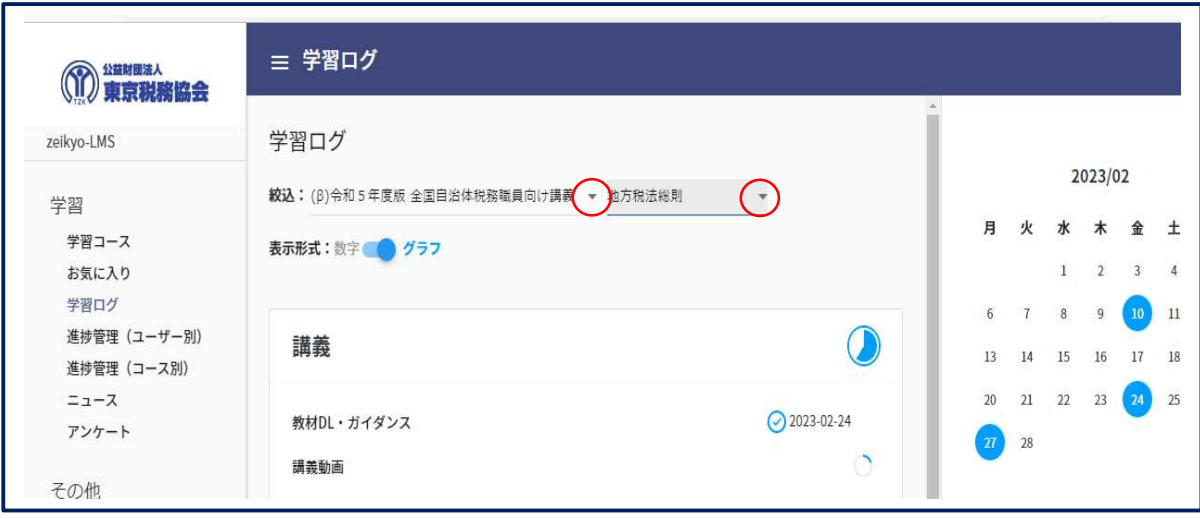

- Q19 テキストは別途購入する必要がありますか?
- A19 テキストは講義チャプターの中の「教材等ダウンロードページ」からダウンロ ードしてください。(Q13 A13③をご覧ください。)

【その他】

#### Q20 令和6年度に購入したWeb講義はいつまで視聴できますか?

- A20 初回ログイン後、令和7年3月31日までご視聴いただけます。
- Q21 令和6年度版の講義内容は令和5年度と同じですか?
- A21 基本の講義内容に大幅な変更はありませんが、リニューアルに伴い、税務初任 者の方が、これまでよりさらにご受講しやすい内容になっております。また、 個人住民税及び法人住民税については、税制改正に係る改訂を行っております。
- Q22 令和6年度も継続して視聴をする場合は改めて申し込むのですか。
- A22 はい。令和5年度版のご視聴は令和6年 3 月 31 日で終了となりますので、 令和6年度もご受講を希望される場合は、改めて令和6年度版のご購入が必要 となります。
- Q23 自宅の PC やタブレット端末等を利用して受講することは可能ですか?

A23 登録された ID 及びパスワードを入力することで、自宅や職場等インターネット 環境のある場所であれば、どこからでも受講することは可能です。 しかしながら、

① ユーザーは、自己のユーザーID 及びパスワードの不正利用の防止に努めると

ともに、その管理について一切の責任を持つものとします。

② 登録したユーザーID とパスワードが第三者に利用されたことによって生じた 損害等につきましては、(公財)東京税務協会に重過失がある場合を除き、(公 財)東京税務協会はいかなる責任も負いません。ID 及びパスワードの管理に は十分ご注意ください。 また、動作環境・スペック、社内 LAN 等・セキュリティ設定によっては、正

常に受講できない場合がございます。職場で学習される際の視聴トラブルにつ きましては、職場のシステム管理者様にお問い合わせください。

#### Q24 動作環境を教えてください。

A24 次のとおりです。

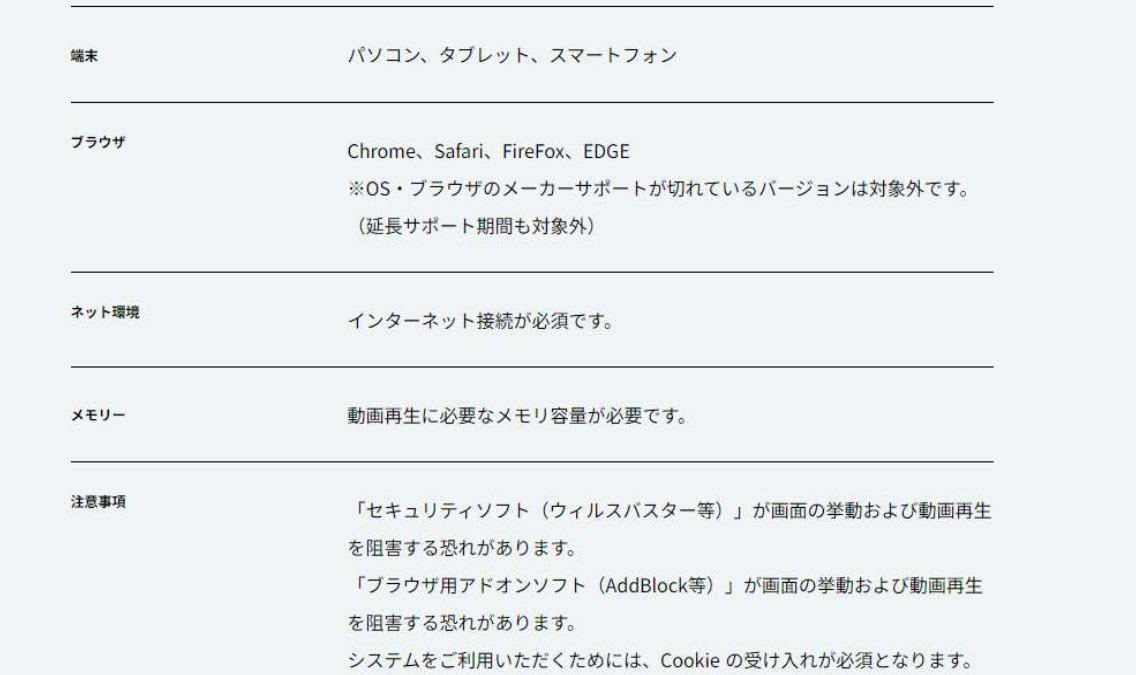

### Q25 ログインすることができません。

A25 登録後送られてきたメールに記載されている ID とパスワードを改めてご確認 ください。また、パスワードが分からずログインできない場合は、「パスワード を忘れた方」をクリックし、パスワードの再設定をお願いします。ID やパスワ ードが間違っていない場合でも、他の受講生が多数Web講義システムへアクセ スしている場合はログインできない場合がございますので、その場合はしばらく 時間が経過してから再度ログインしていただきますようお願いいたします。

# Q26 納品書等を発行してもらうことはできますか?

A26 はい。ご希望がございましたら、発行いたします。申込みフォームに選択欄が ございます

#### Q27 受講料の支払いはどのようになりますか?

A27 受講者様宛に初回案内メールを通知後、御請求書を郵送いたします。支払期限 は特に設けておりませんので、各団体様のご都合に合わせてお支払いください。

### Q28 アカウントを他の職員に使用させることはできますか?

A28 複数人が 1 つのユーザーID を共同で利用することはできません。 原則、アカウント1つに対して1人が利用するようお願いいたします。